#### BRYNMAWR | E-MARKET

# **Amazon Punchout Catalog – Checkout Process**

*All users must follow these steps to checkout of the Amazon Punchout Catalog in E-Market*

## **Contents**

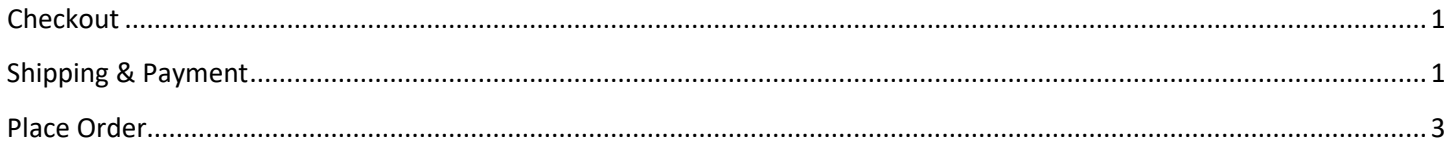

# <span id="page-0-0"></span>**Checkout**

- 1. When finished shopping, do one of the following:
	- a. Click on *Proceed to Checkout*.

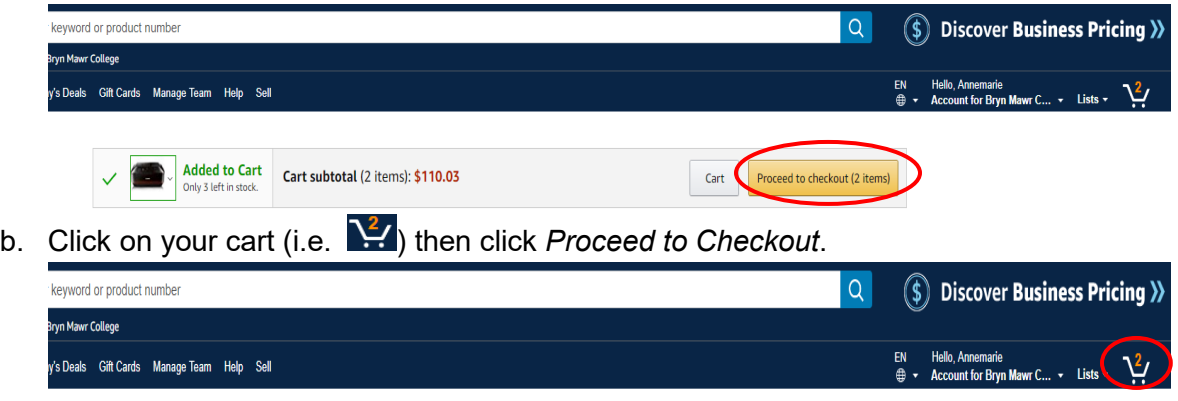

# <span id="page-0-1"></span>**Shipping & Payment**

1. Shows the number of shipments expected to fill your order and delivery options.

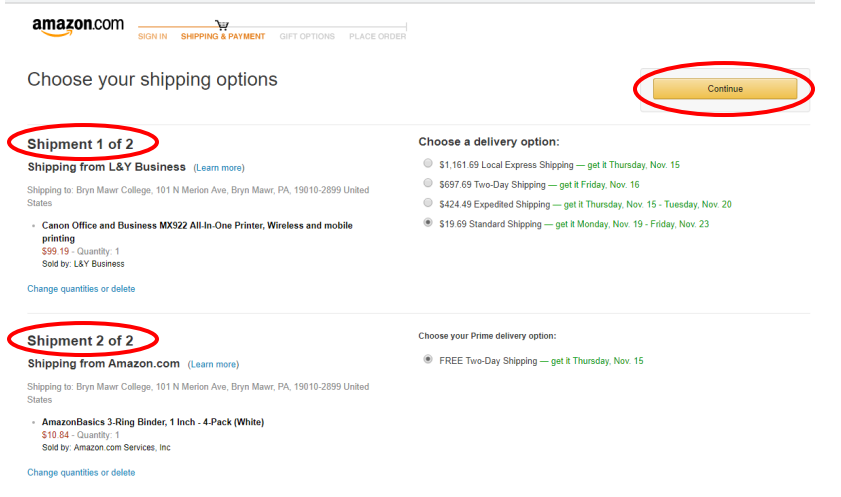

#### BRYN MAWR | E-MARKET

### **Amazon Punchout Catalog – Checkout Process**

*All users must follow these steps to checkout of the Amazon Punchout Catalog in E-Market*

- 2. If an item is eligible for free 2-day shipping (typically item fulfilled by Amazon), that will automatically be chosen.
	- a. To expediate shipping, click the radio button to change the delivery option if available. Not all items can be expedited.

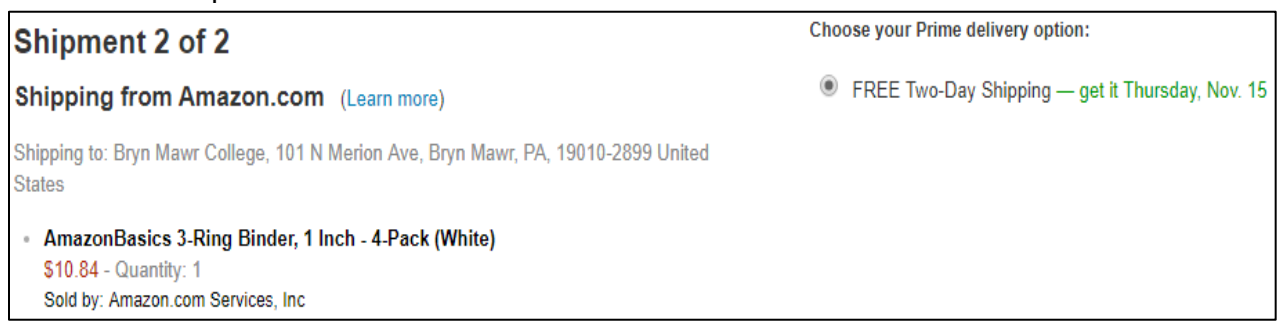

- 3. If an item is NOT eligible for free 2-day shipping (typically third-party sellers), the lowest cost shipping option will automatically be chosen.
	- a. To expediate shipping, click the radio button to change the delivery option if available. Not all items can be expedited.

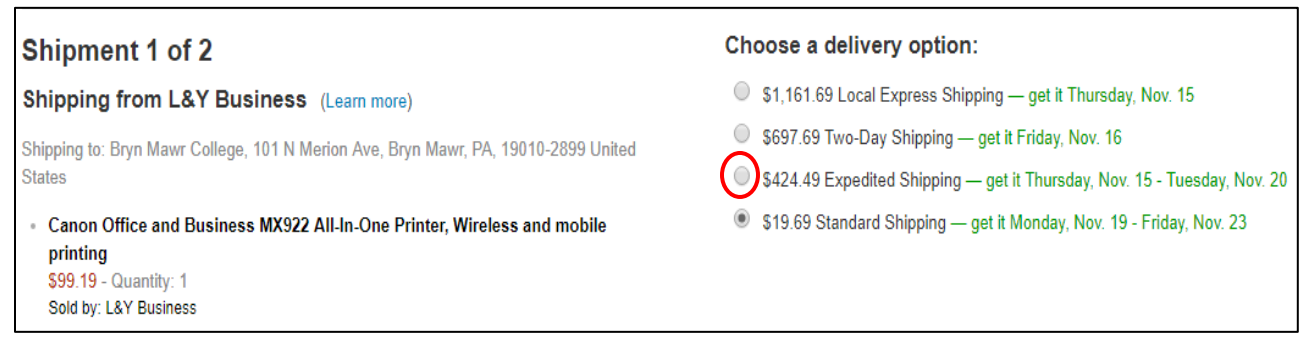

- 4. When finished making changes, click *Continue*.
- 5. Amazon PO invoices will be electronically sent to E-Market to be paid so just click *Continue*.

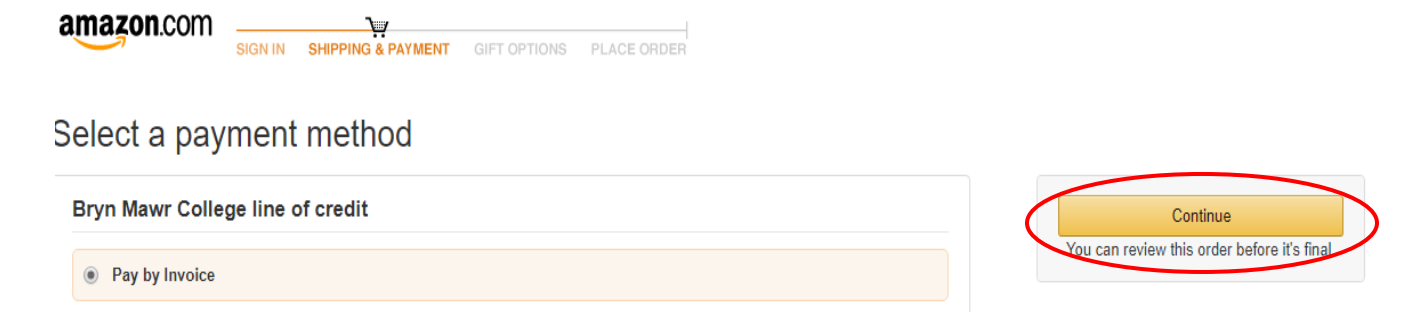

#### BRYNMAWR | E-MARKET

## **Amazon Punchout Catalog – Checkout Process**

*All users must follow these steps to checkout of the Amazon Punchout Catalog in E-Market*

# <span id="page-2-0"></span>**Place Order**

- 1. Review your order before transferring it to E-Market.
- 2. Orders are delivered to the ship to address on the Purchase Order sent by E-Market so DO NOT change to the *Shipping address* field, it will not be saved. Change the ship to address during the E-Market checkout process.

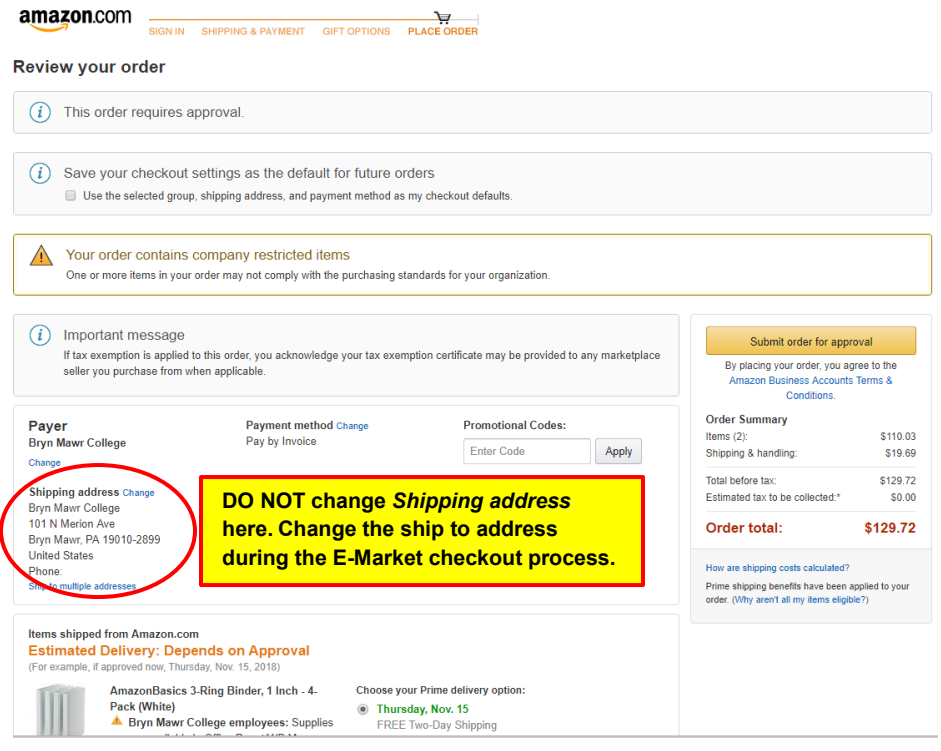

- 3. Change the quantity or shipping method for any item.
- 4. *Order Summary* shows the total cart amount including shipping and tax.
	- a. For items fulfilled by Amazon the tax should be \$0.
	- b. For items fulfilled by a third-party seller the tax may or may not be \$0. This depends on whether the seller has an agreement with Amazon to honor sales tax exemptions.

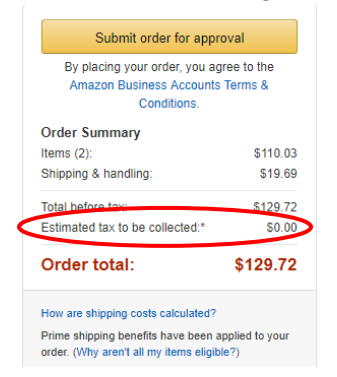

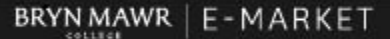

#### **Amazon Punchout Catalog – Checkout Process**

*All users must follow these steps to checkout of the Amazon Punchout Catalog in E-Market*

5. When ready to bring your cart back to E-Market, click *Submit order for approval*.

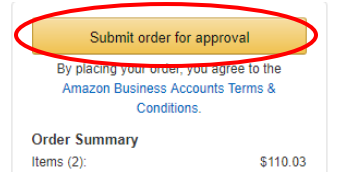

- 6. Amazon will create a shadow order in your account for 7 days.
	- a. If a Purchase Order is received by Amazon from E-Market within 7 days for this shadow order the prices will be honored and your order will be filled.
	- b. On day 8, the shadow order will automatically delete from your account order history.
	- c. If a Purchase Order is received by Amazon from E-Market on day 8 or later, the order will be filled based on current product pricing and availability. The order may be halted (see example email below) and/or cancelled by Amazon if the amount(s) are outside of BMC order tolerance settings and/or the product(s) are no longer available.

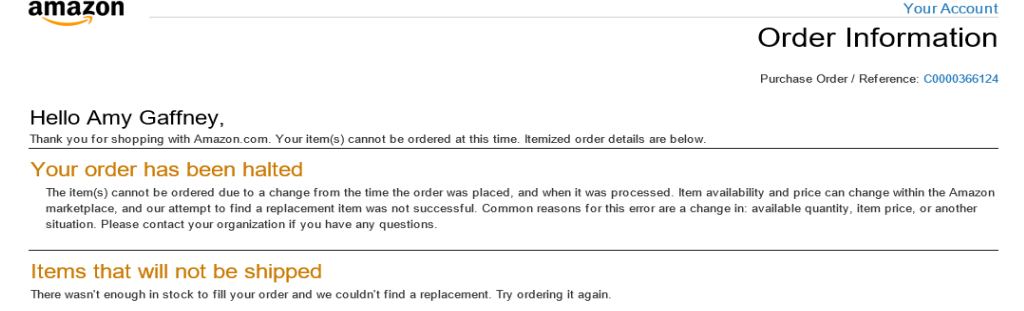

- 7. Your cart will be transferred to E-Market. If applicable, shipping/handling fees will be included in the cart total.
- 8. Click on *Proceed to Checkout* as you normally would and go through the E-Market checkout steps to place your order or assign your cart to your department admin (faculty shoppers only).**Shopping Cart**  $\star$  2021-03-22 dmacintosh

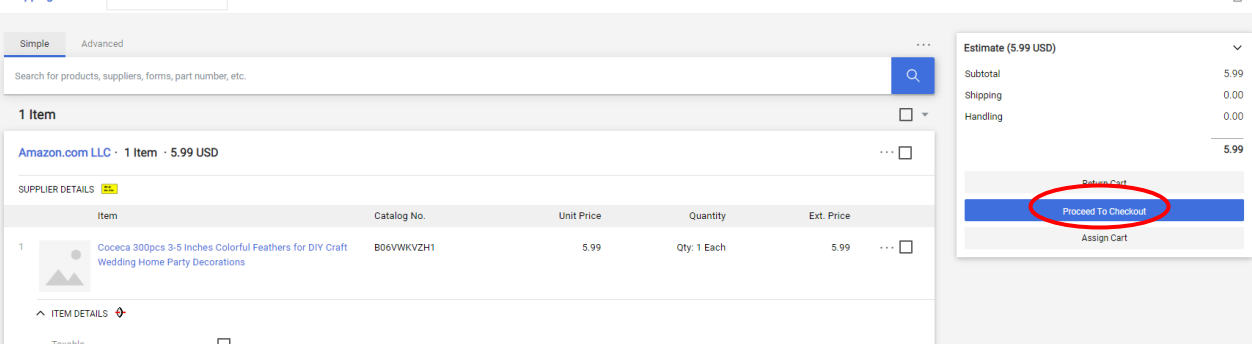